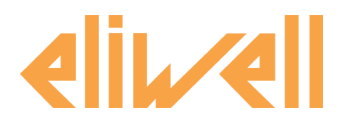

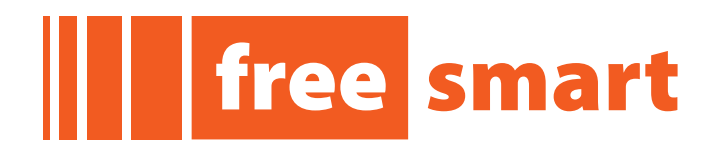

# **Control programable Manual de Instalación**

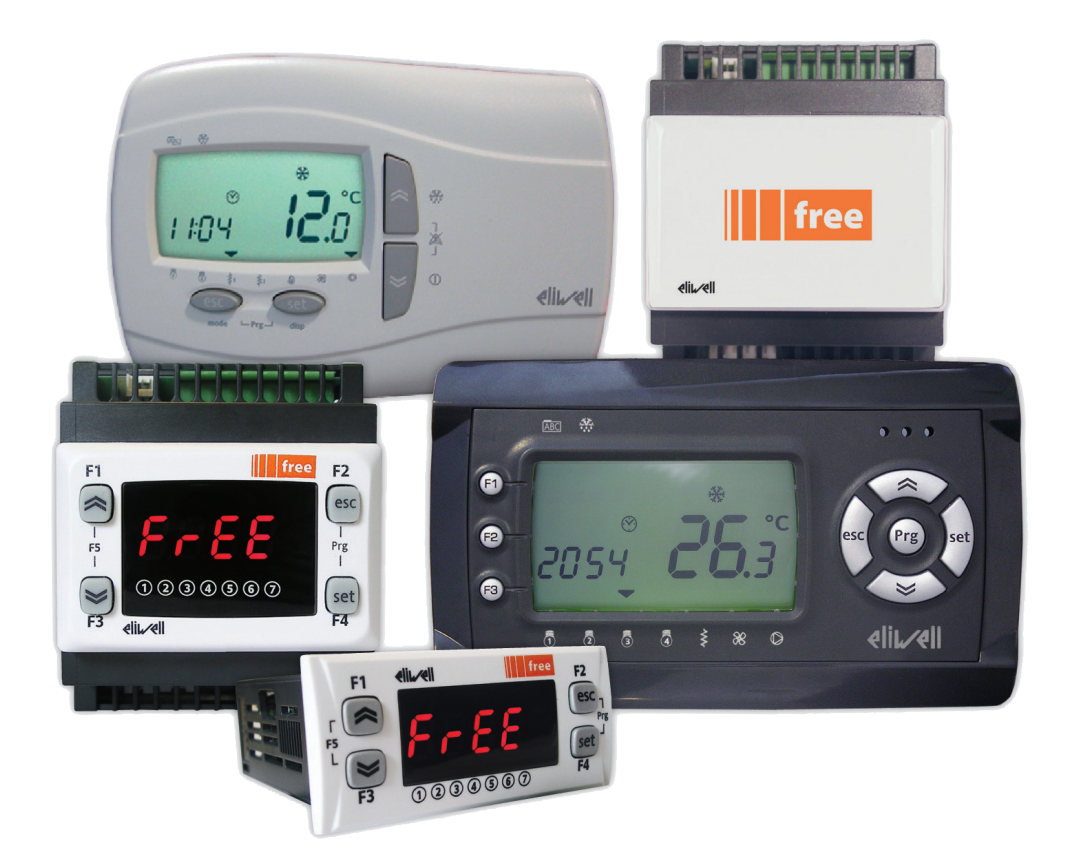

i n v e n s y s Controls

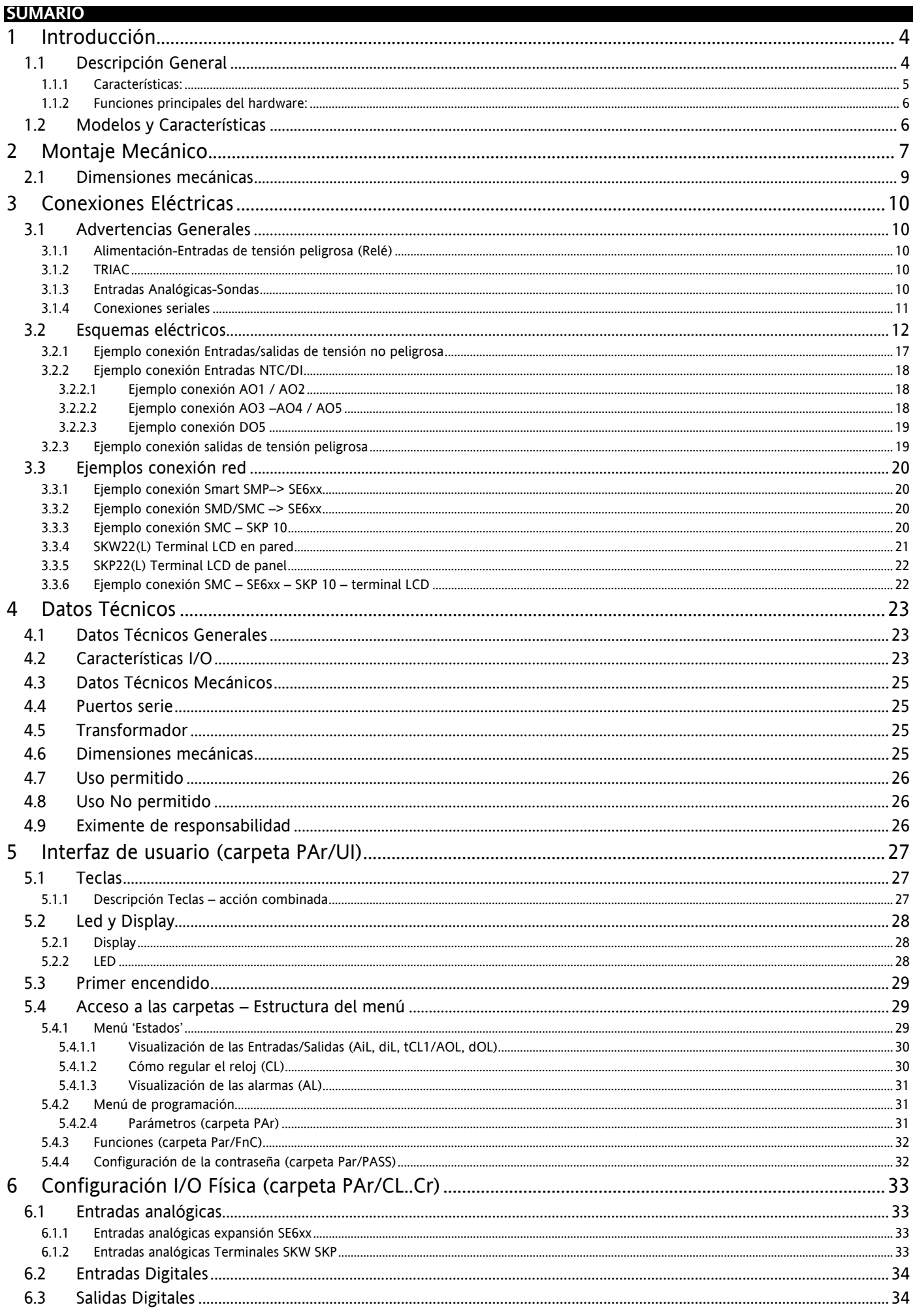

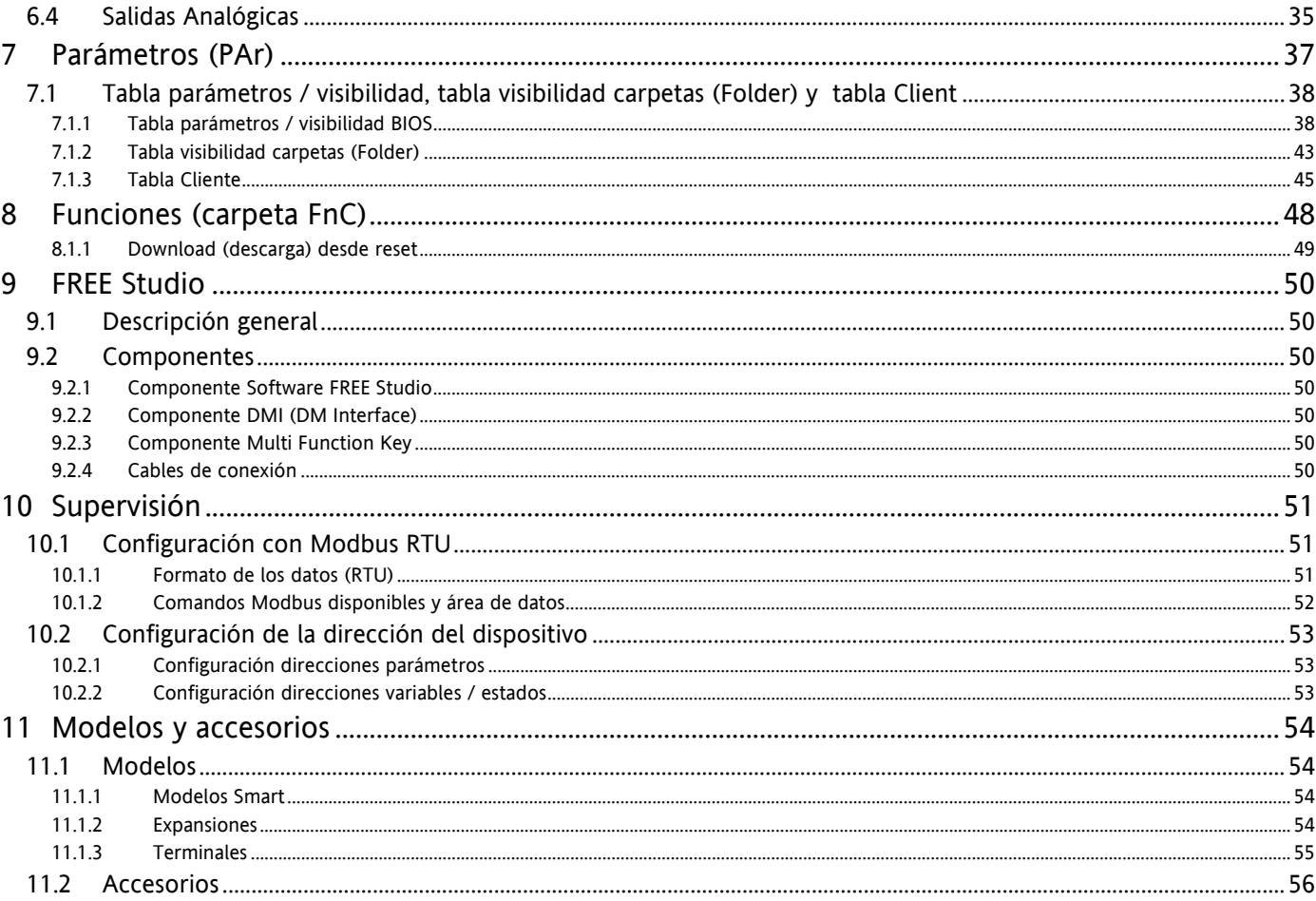

<span id="page-3-4"></span><span id="page-3-1"></span><span id="page-3-0"></span>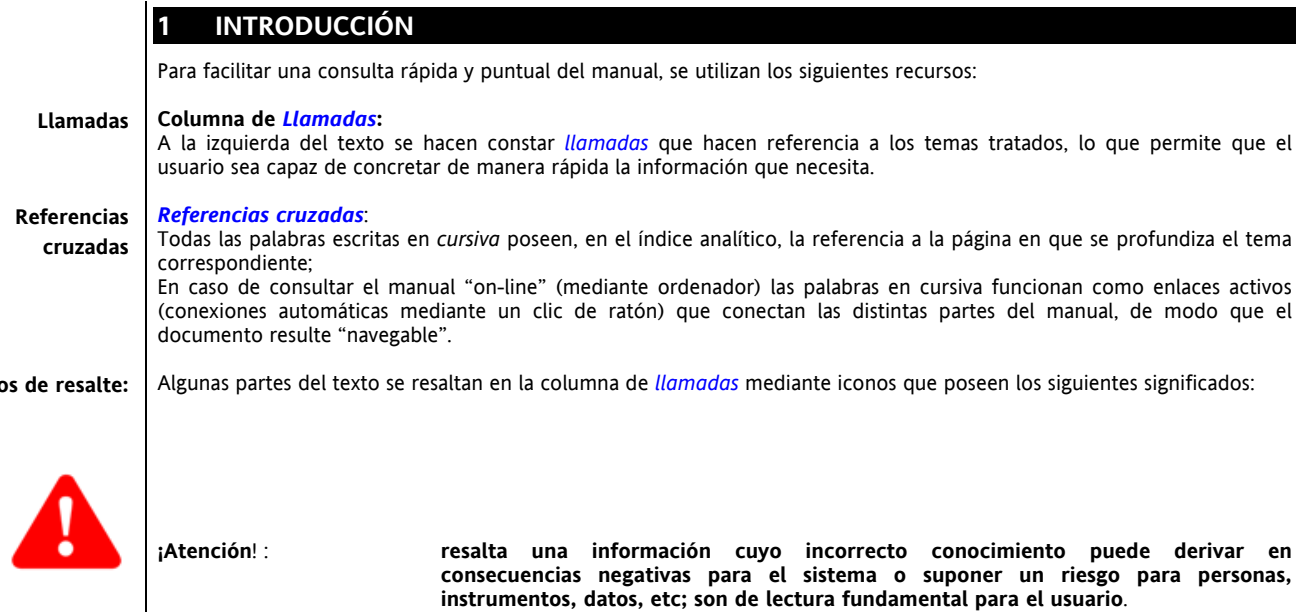

<span id="page-3-3"></span>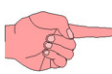

<span id="page-3-6"></span><span id="page-3-5"></span>**Icon** 

**Señalización / resaltado**: recalca una precisión sobre el tema tratado que el usuario debería tener en cuenta

**Sugerencia**: resalta una sugerencia que puede ayudar al usuario a comprender y utilizar mejor la información

## **1.1 Descripción General**

<span id="page-3-2"></span>FREE Smart es la solución compacta de la plataforma Eliwell de controles programables, adecuada para las más varias exigencias del mercado HVAC/R y no exclusivamente éste.

FREE Smart hereda de la serie Flex la I/O y la disponibilidad de varios *[modelos](#page-53-2)* para su combinación con las distintas *[expansiones](#page-53-4)* de la serie Energy Flex misma.

Los *[modelos](#page-53-2)* se hallan disponibles tanto en la versión de guía DIN, que permite un considerable ahorro en el tiempo de cableado, como en el ya consolidado formato 32x74 de Eliwell, para su montaje sobre panel.

FREE Smart hereda también de la serie Flex su capacidad de conectarse con el estándar Modbus RTU de comunicación serial y la posibilidad de descargar mapas de parámetros y aplicaciones mediante la llave Multi Function key.

Además del hardware FREE Smart dispone de la herramienta de desarrollo *[FREE Studio](#page-49-0)*, que permite realizar y personalizar de una manera rápida y fiable nuevos programas para cualquier tipo de aplicación.

La utilización de varios lenguajes de programación según la normativa IEC61131-3 (estándar de programación para el control industrial), ofrece la posibilidad de desarrollar nuevos algoritmos o programas enteros con total autonomía, descargables a los módulos FREE Smart o Multi Function Key, garantizando la máxima confidencialidad mediante las debidas protecciones.

Existe además la posibilidad de conectar sensores de presión radiométricos, módulos externos (por ejemplo, módulos de ventiladores) y *[terminales](#page-54-0)* sin la necesidad de módulos de comunicación seriales adicionales.

#### <span id="page-4-1"></span>**1.1.1 Características:**

<span id="page-4-0"></span>**FREE Smart SMD4500 – SMC4500 / Expansión SME4500** disponen de conectores extraíbles tanto para las entradas de baja tensión que para las salidas de relé.

Presenta varios *[modelos](#page-53-2)*, en función de los cuales podemos disponer de 2 *[entradas digitales](#page-33-0)*, 4 salidas de relé, hasta 2 *[salidas analógicas](#page-34-0)* Open Collector PWM, hasta 2 *[salidas analógicas](#page-34-0)* 0…10V, una salida 0…20mA/4…20mA configurable o, como alternativa una salida 0…10V en *[modelos](#page-53-2)* específicos. El formato 4DIN garantiza la máxima flexibilidad y facilidad de instalación.

La alimentación es a 100-240V~

---------------------------------------

**FREE Smart SMP** presenta 2 *[modelos](#page-53-2)*, en función de los cuales podemos disponer de 6 *[entradas digitales](#page-33-0)*, 5 salidas de relé, una salida *[TRIAC](#page-9-5)*, 2 *[salidas analógicas](#page-34-0)* Open Collector PPM/PWM, 3 *[salidas analógicas](#page-34-0)* 0…10V/0…20mA/4…20mA configurables y una salida digital Open Collector para relé exterior.

El formato 32x74mm estándar de Eliwell garantiza la máxima flexibilidad y facilidad de instalación.

**FREE Smart SMD – SMC /** *[Expansiones](#page-53-4)* **SE** presenta varios *[modelos](#page-53-2)*, en función de los cuales podemos disponer de 6 *[entradas digitales](#page-33-0)*, hasta 5 salidas de relé, hasta 2 salidas *[TRIAC](#page-9-5)*, hasta 2 *[salidas analógicas](#page-34-0)* Open Collector PPM/PWM, hasta 3 *[salidas analógicas](#page-34-0)* 0…10V/0…20mA/4…20mA configurables y hasta dos *[salidas digitales](#page-33-2)* Open Collector para relé exterior.

El formato 4DIN garantiza la máxima flexibilidad y facilidad de instalación.

La alimentación es a 12-24V $\sim$  o bien 12-24V $\sim$ /24V $\equiv$ 

## **1.1.2 Funciones principales del hardware:**

- Configuración de parámetros con el teclado o mediante PC
- Multi Function Key (MFK) para cargas o descargas mapas de parámetros
- Teclado (hasta 100m) que se conecta directamente sin necesidad de interfaces seriales.
- Entradas configurables NTC, 0...20mA ,4...20mA, 0...1V, 0...5V, 0...10V, o Entrada Digital mediante parámetro<br>■ 3 entradas Pt1000 para *modelos* 4500
- 3 entradas Pt1000 para *[modelos](#page-53-2)* 4500

<span id="page-5-3"></span><span id="page-5-2"></span><span id="page-5-1"></span><span id="page-5-0"></span>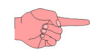

## **1.2 Modelos y Características**

-->Ver Apéndice A – *[Modelos y Accesorios](#page-53-0)* y capítulo *[Datos Técnicos](#page-22-0)*

## <span id="page-6-1"></span>**2 MONTAJE MECÁNICO**

## **Smart SMP ● SKP 10**

<span id="page-6-0"></span>El instrumento está preparado para su instalación en panel (ver esquema).

Realice un agujero de 29x71 mm e introduzca el instrumento fijándolo con las bridas suministradas.

Evite montar el instrumento en lugares que se vean sometidos a altas humedades y/o suciedad; es adecuado para su uso en ambientes con polución ordinaria o normal.

Deje aireada la zona cercana a las ranuras de enfriamiento del instrumento.

La serial *[TTL](#page-10-0)* se halla situada en la parte izquierda del instrumento.

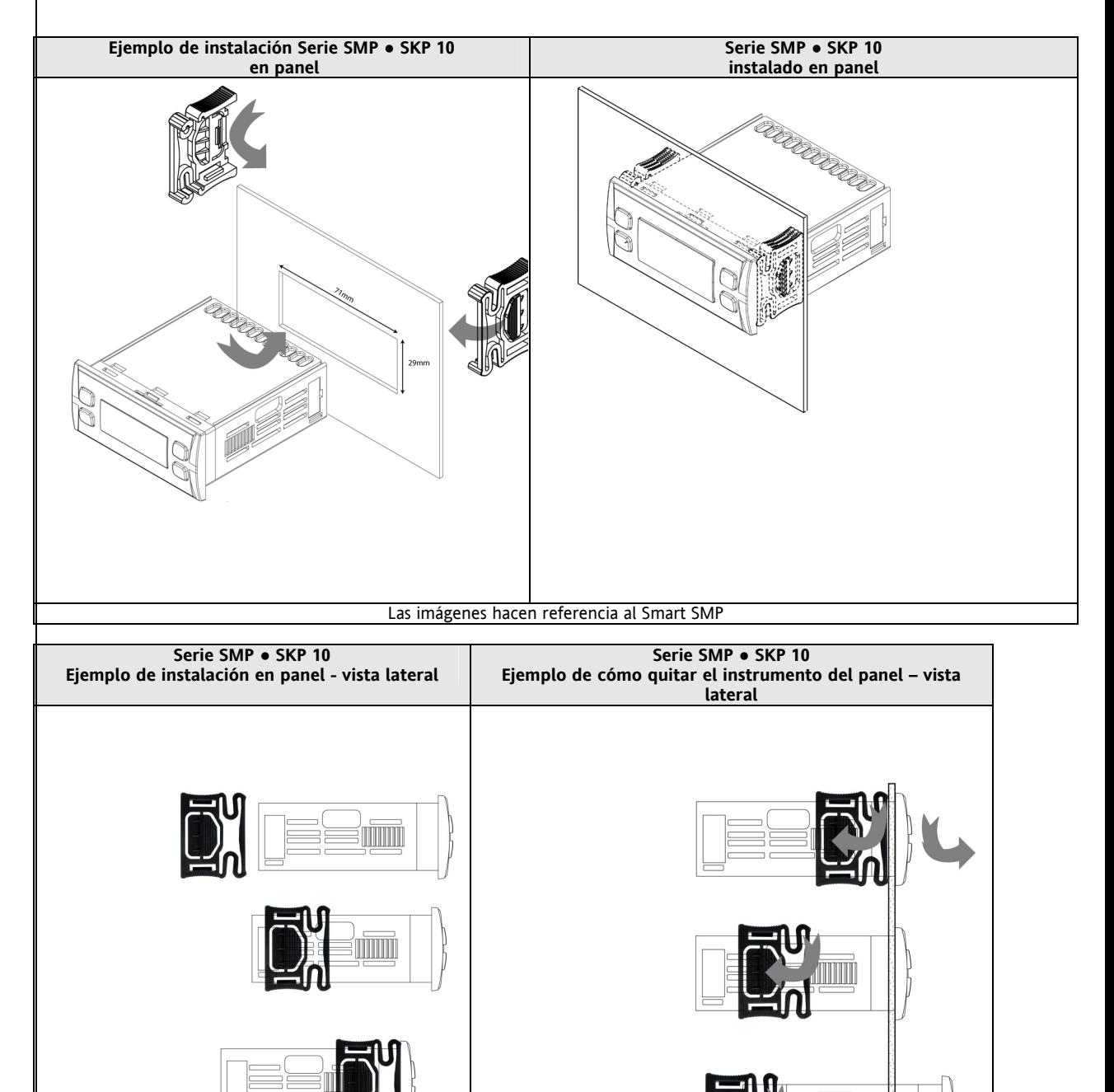

## **Serie SMD – SMC – SE**

El instrumento está preparado para su instalación en guía 4DIN.

Para su instalación en guía GUIDA DIN proceda como le indicamos a continuación:

- coloque los dos "dispositivos de enganche con muelle" en posición de reposo (empleando un destornillador que haga de palanca en los agujeros adecuados).
- Instale a continuación el instrumento en la GUÍA DIN presionando a continuación sobre los "dispositivos de enganche con resorte" hasta que pasen a la posición de cierre.

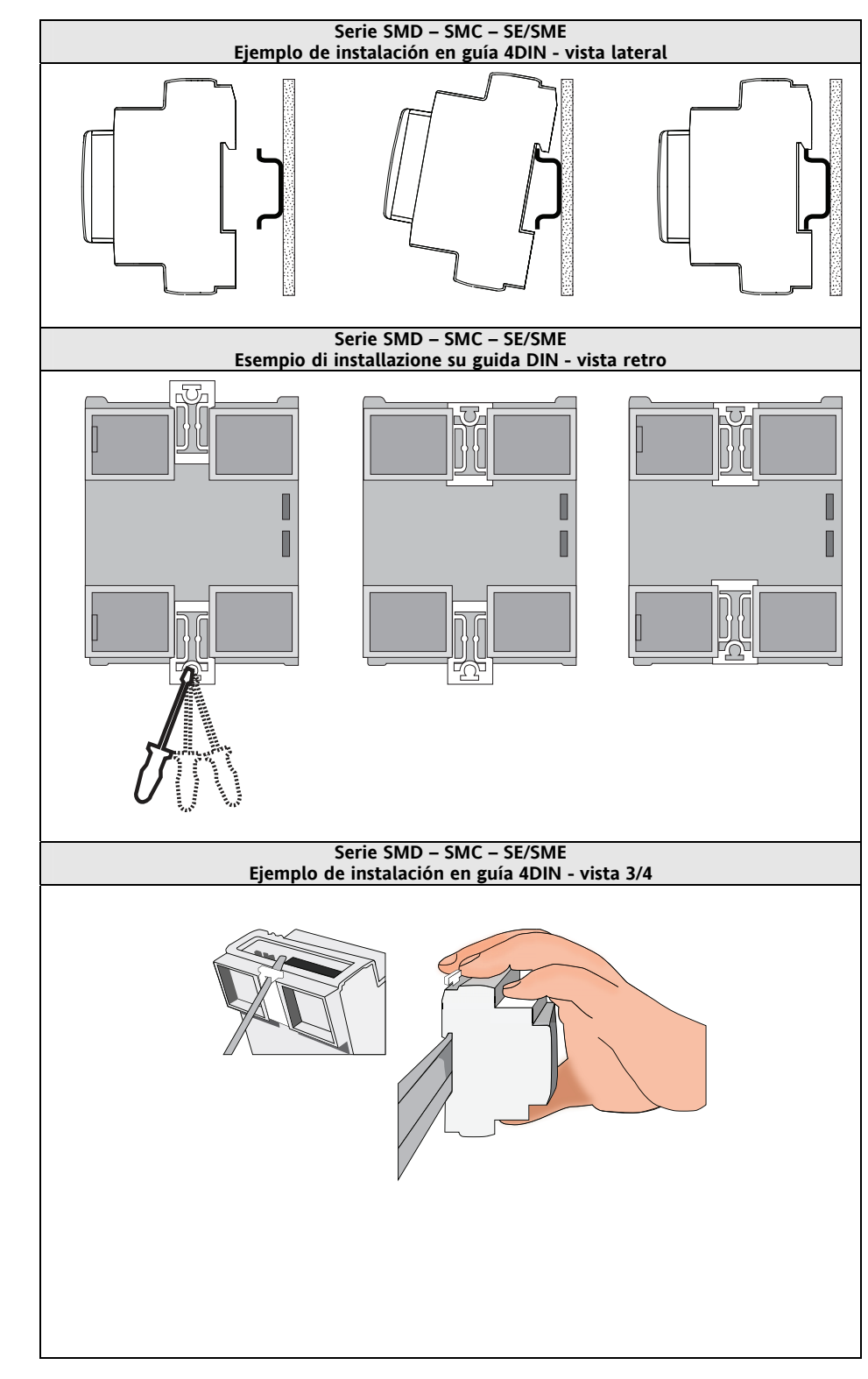

## <span id="page-8-1"></span><span id="page-8-0"></span>**2.1 Dimensiones mecánicas**

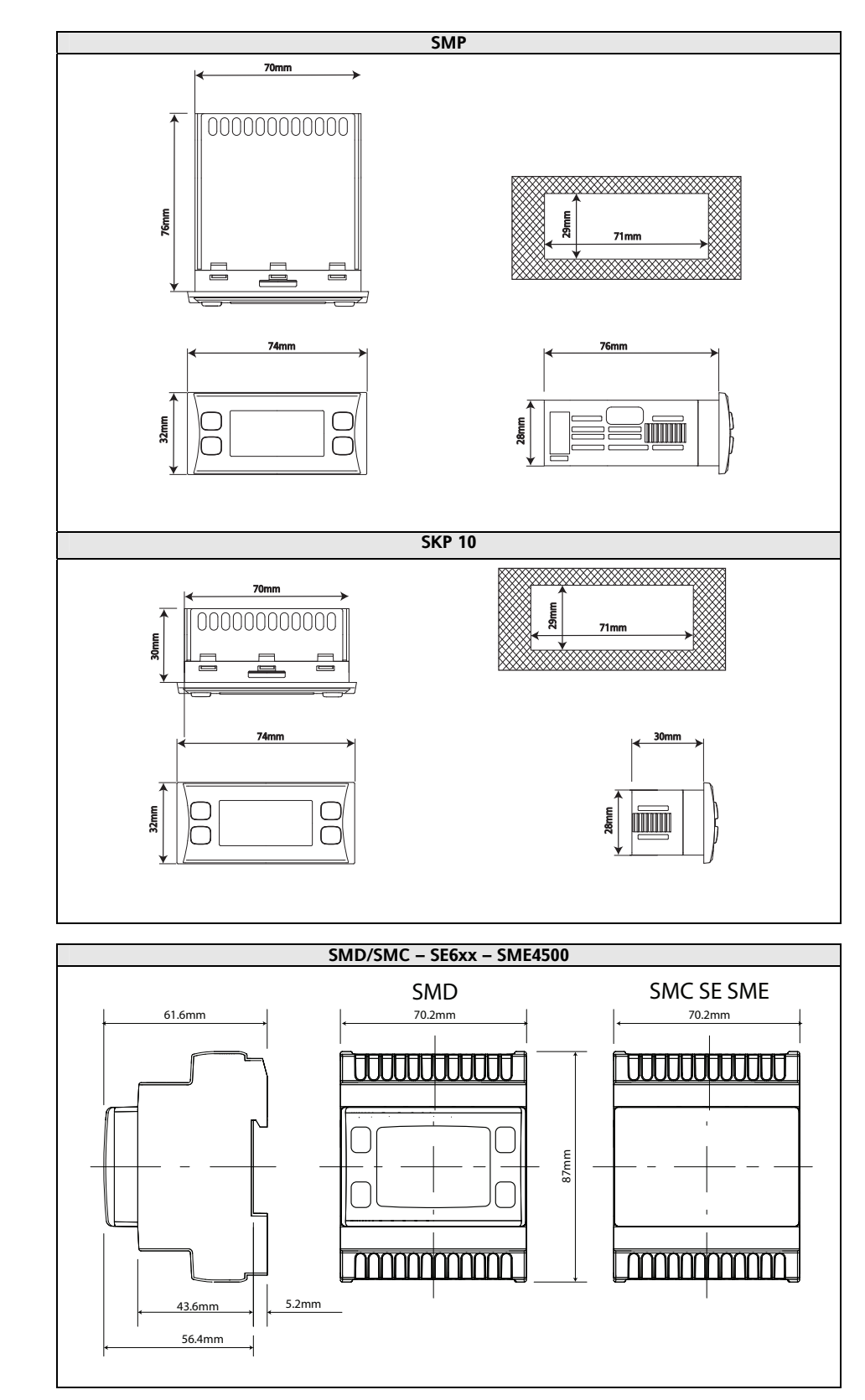

## <span id="page-9-11"></span><span id="page-9-1"></span>**3 CONEXIONES ELÉCTRICAS**

## **3.1 Advertencias Generales**

<span id="page-9-2"></span><span id="page-9-0"></span>**Antes de seguir adelante con cualquier operación asegúrese de haber alimentado el dispositivo mediante el adecuado** *[transformador](#page-24-3)* **externo. En la conexión de las placas entre ellas y a la aplicación han de respetarse las siguientes reglas:** 

- **Compruebe los datos de la etiqueta de la válvula que aparecen en el manual del fabricante.** 
	- **No han de aplicarse a las salidas cargas mayores de las declaradas en este manual /etiqueta del producto;**
	- **Al conectar las cargas observe con detenimiento los esquemas de conexión;**
	- **Para evitar acoplamientos eléctricos cablee los dispositivos en tensión no peligrosa SELV por separado de los dispositivos con tensión peligrosa.**

#### **¡ATENCIÓN!**

**Trabaje con las** *[conexiones eléctricas](#page-9-0)* **siempre y solo con la máquina apagada. Las operaciones han de ser realizadas por personal cualificado.** Para una correcta conexión respete las siguientes advertencias:

- Alimentación con características distintas de las especificadas pueden dañar seriamente el sistema.
- Use cables de sección adecuada para los *[terminales](#page-54-0)* usados.
- Separe los cables de las sondas y de las *[entradas digitales](#page-33-0)* de las cargas inductivas y de las conexiones de tensión peligrosa para evitar interferencias electromagnéticas. Evite que los cables de las sondas se coloquen cerca de otros aparatos eléctricos (interruptores, contadores, etc.)
- Reduzca la longitud de las conexiones en la medida de lo posible para evitar que se enrollen en espiral alrededor de partes conectadas eléctricamente.
- Evite tocar los *[componentes](#page-49-3)* electrónicos de las placas para no provocar descargas electrostáticas.
- Eliwell suministra los cables de tensión peligrosa que permiten la conexión del dispositivo a las cargas ver capítulo *[Accesorios](#page-55-0)*
- Eliwell suministra los cables de señal que permiten las conexiones de la alimentación, de las sondas, de las *[entradas digitales](#page-33-0)*, etc. – ver capítulo *[Accesorios](#page-55-0)*
- El instrumento ha de ser alimentado con el adecuado *[transformador](#page-24-3)* de las características que se indican en el capítulo de *[Datos Técnicos](#page-22-0)* (ver capítulo).

#### **3.1.1 Alimentación-Entradas de tensión peligrosa (Relé)**

No supere la corriente máxima permitida; en caso de cargas superiores use un contactor de la potencia adecuada. **¡Atención!** 

Asegúrese de que el voltaje de la alimentación es conforme al que requiere el instrumento.

#### **3.1.2 TRIAC**

La salida *[TRIAC](#page-9-5)* TC1, (TC1, TC2 ~ *[modelos](#page-53-2)* 36xx), cuando parcializa, actúa suprimiendo la semionda en el zero-crossing.

#### **3.1.3 Entradas Analógicas-Sondas**

<span id="page-9-9"></span><span id="page-9-8"></span><span id="page-9-7"></span><span id="page-9-6"></span><span id="page-9-5"></span><span id="page-9-4"></span><span id="page-9-3"></span>**Sondas de temperatura**  Las *[sondas de temperatura](#page-9-9)* no se caracterizan por ninguna polaridad de conexión y pueden prolongarse utilizando cable bipolar normal (se tenga presente que la prolongación de las sondas afecta el comportamiento del instrumento desde el punto de vista de la compatibilidad electromagnética EMC: habrá de ponerse el máximo cuidado en el cableado).

#### **¡Atención!**

<span id="page-9-10"></span>**Sondas de presión** 

Las *[sondas de presión](#page-9-10)* se caracterizan por una específica polaridad de conexión, que ha de respetarse.

Es necesario que los cables de señal (*[sondas de temperatura](#page-9-9)*/presión, *[Entradas digitales](#page-33-0)*, puerto serie *[TTL](#page-10-0)*) se cableen por separado de los cables de tensión peligrosa.

Le aconsejamos que utilice sondas suministradas por Eliwell. Contacte con el Departamento Comercial para consultar la disponibilidad de códigos.

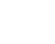

## **3.1.4 Conexiones seriales**

<span id="page-10-1"></span><span id="page-10-0"></span>Use cable *[TTL](#page-10-0)* de 5 hilos de una longitud que no supere los 30cm. **TTL** 

Le aconsejamos que utilice un cable *[TTL](#page-10-0)* suministrado por Eliwell. Contacte con el Departamento Comercial para comprobar la disponibilidad de códigos.

*[modelos](#page-53-2)* **/S** : el puerto serie *[TTL](#page-10-0)* y el puerto serie RS485 no se utilizan al mismo tiempo

<span id="page-10-3"></span>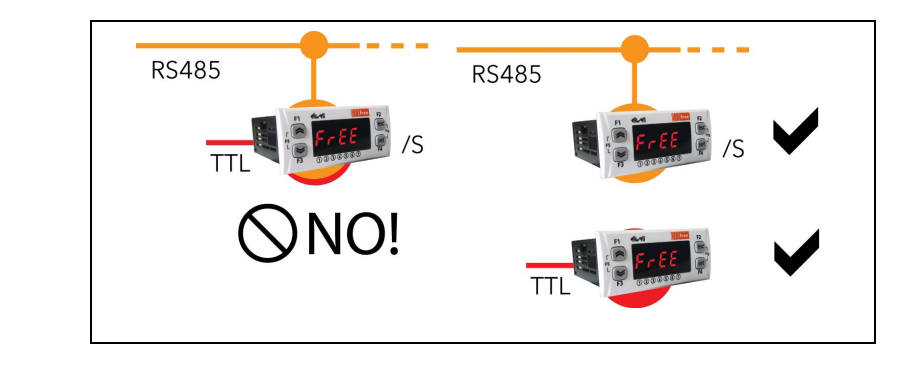

#### <span id="page-10-2"></span>*[LAN](#page-10-2)* **LAN**

 $\overline{\phantom{a}}$ 

 $\mathbf{\nabla}$ 

Puerto serie *[LAN](#page-10-2)* 3 hilos en tensión disponible en la regleta para la conexión a la red *[LAN](#page-10-2)* Distancia máxima: 100m entre el primer y el último elemento de la red.

## <span id="page-11-1"></span><span id="page-11-0"></span>**3.2 Esquemas eléctricos**

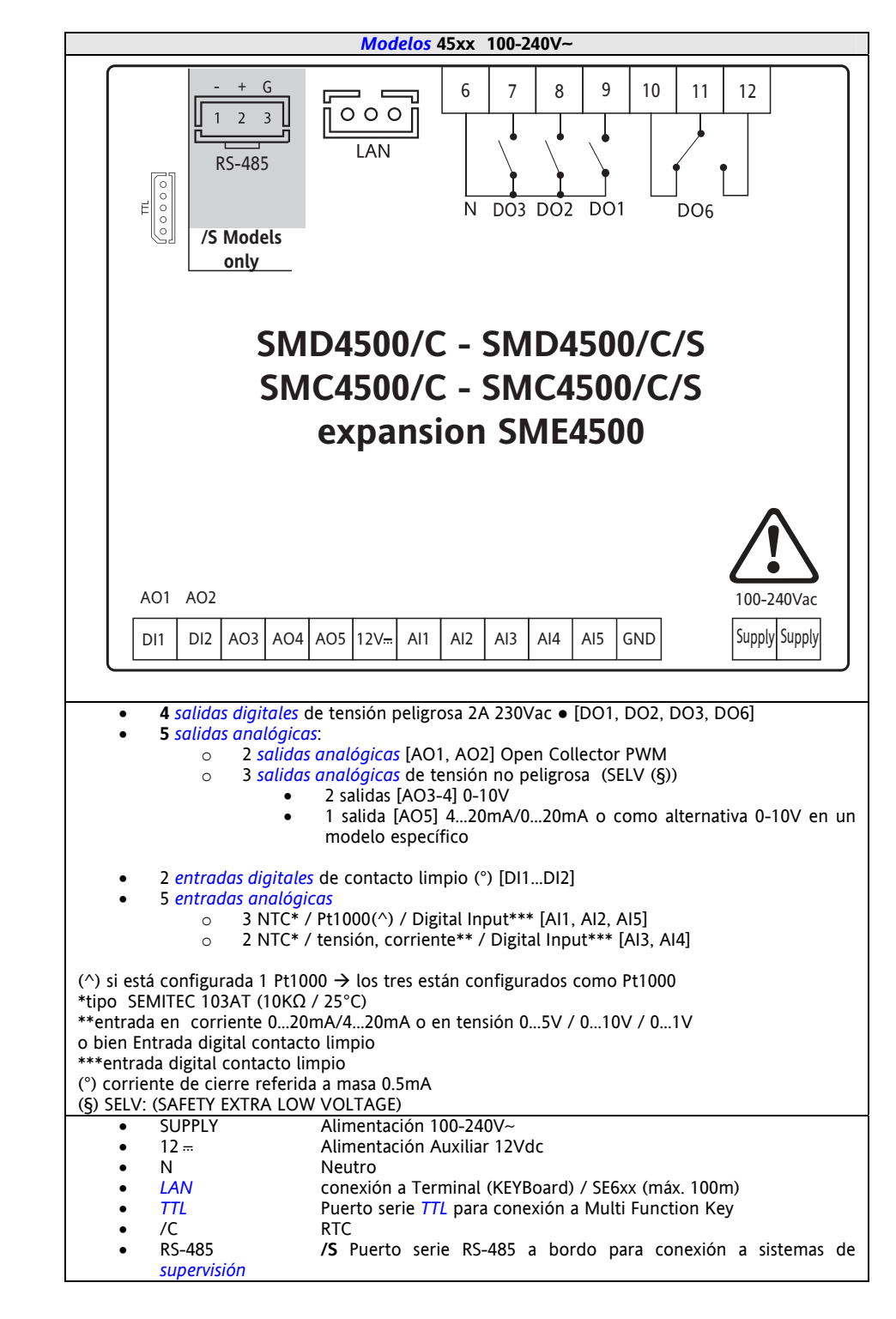

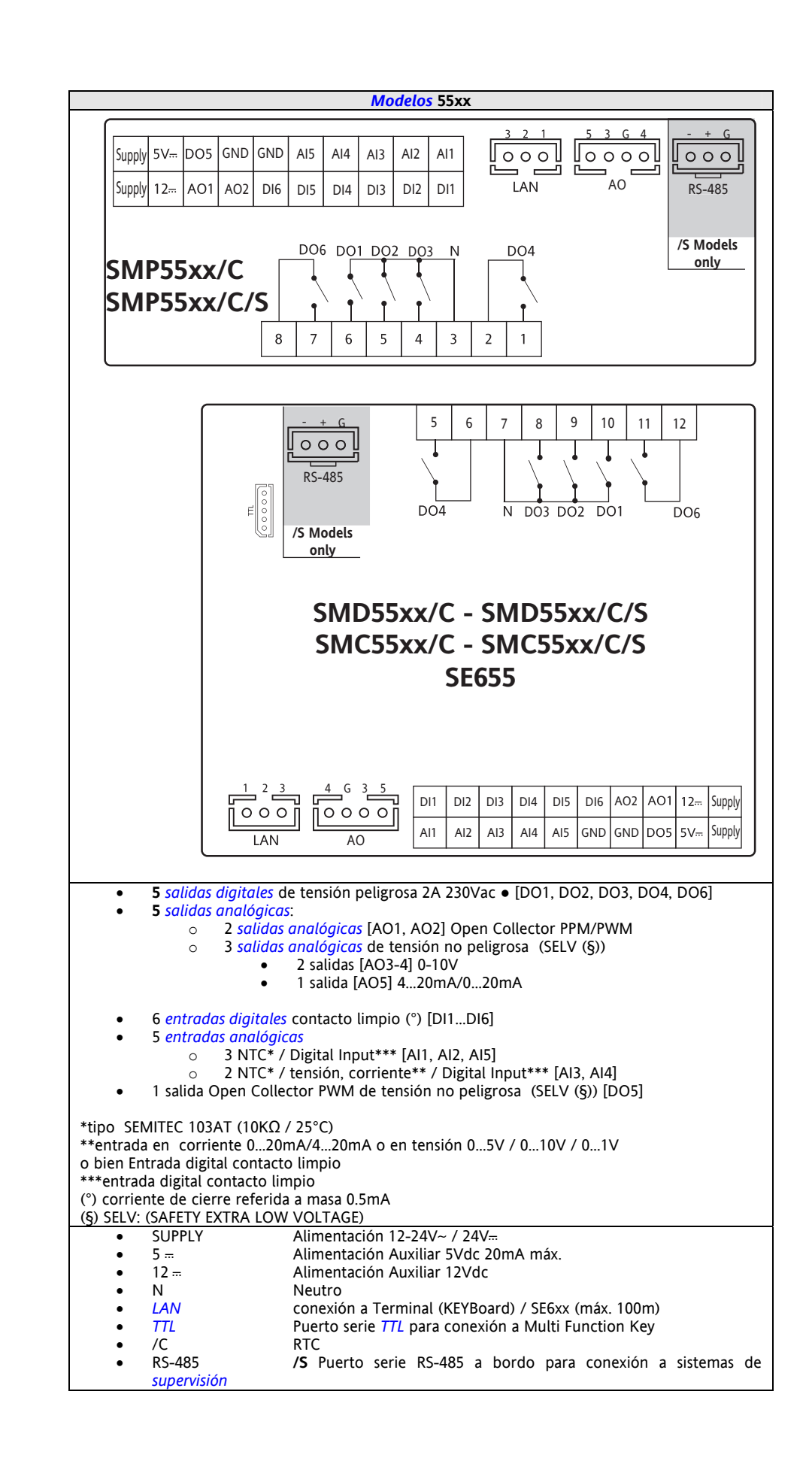

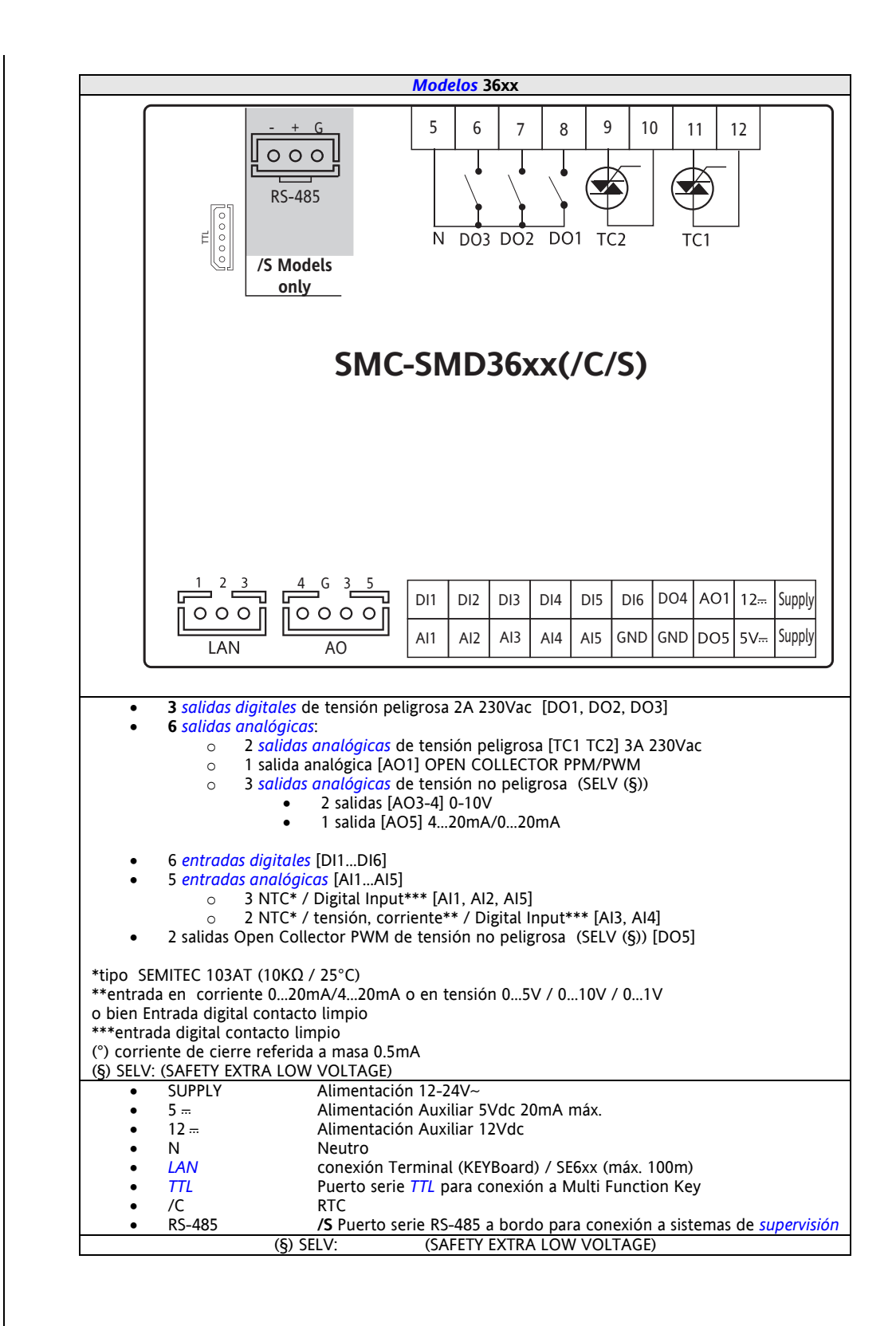

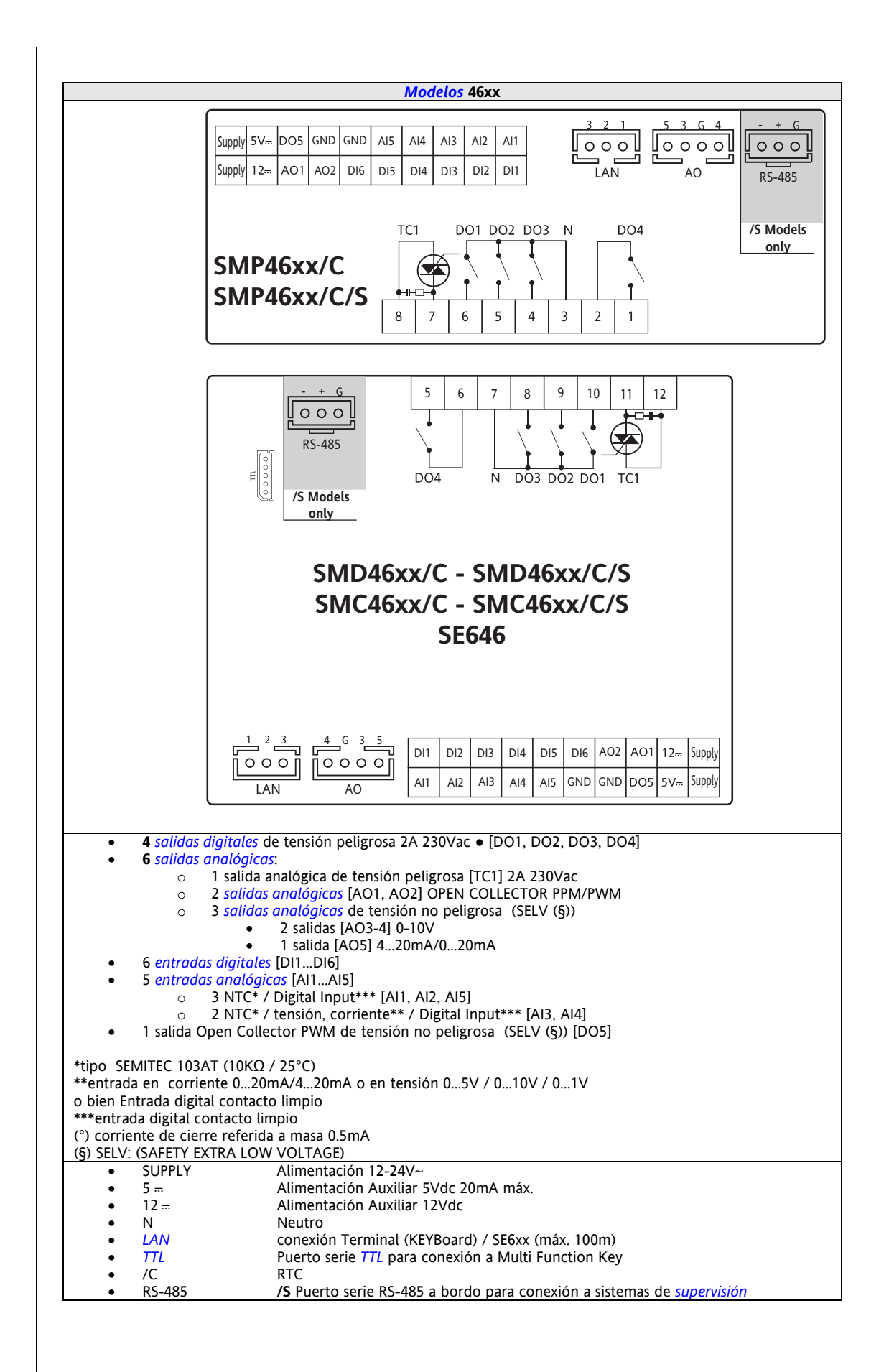

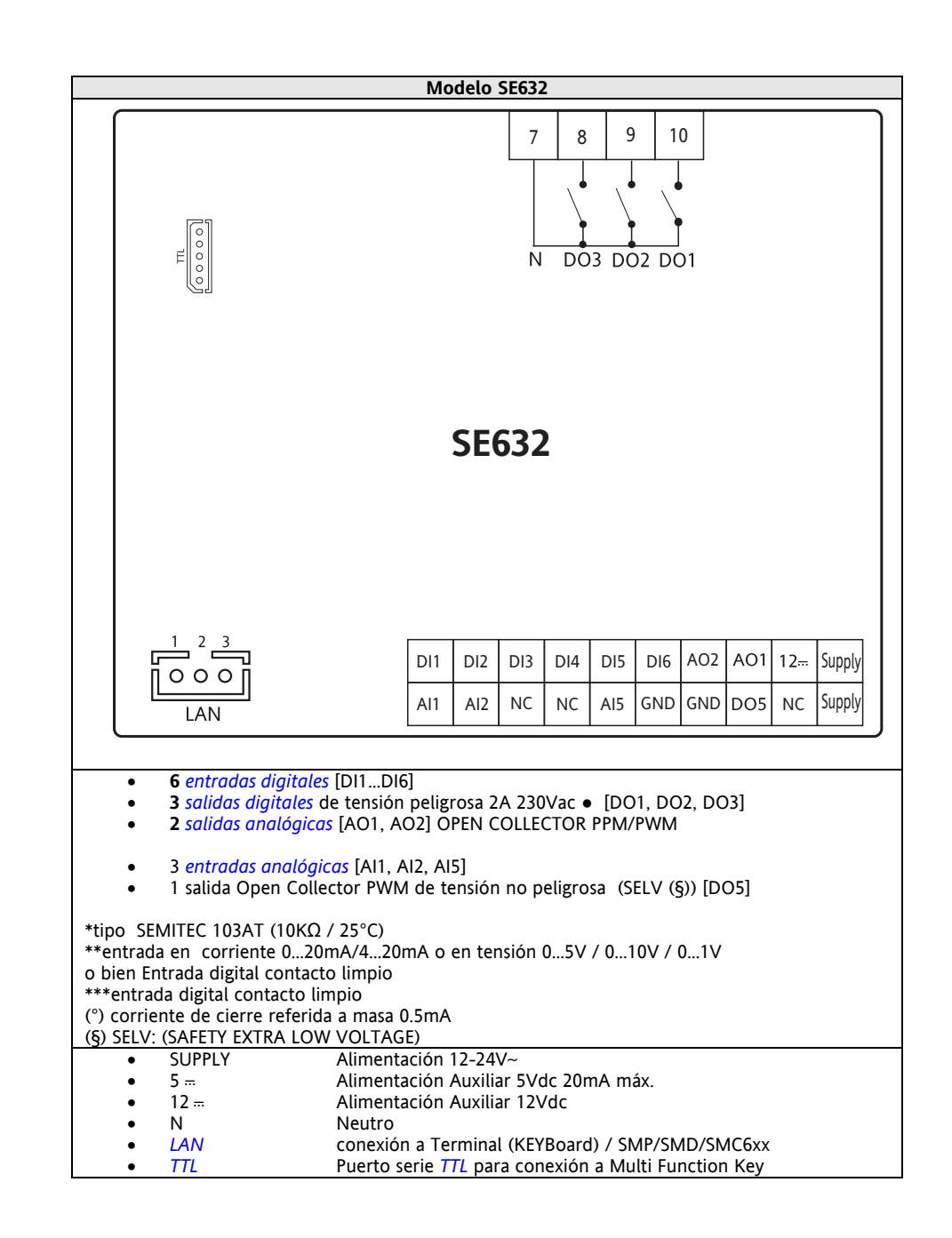

## **3.2.1 Ejemplo conexión Entradas/salidas de tensión no peligrosa**

Ejemplo conexión entrada corriente / tensión

<span id="page-16-1"></span><span id="page-16-0"></span>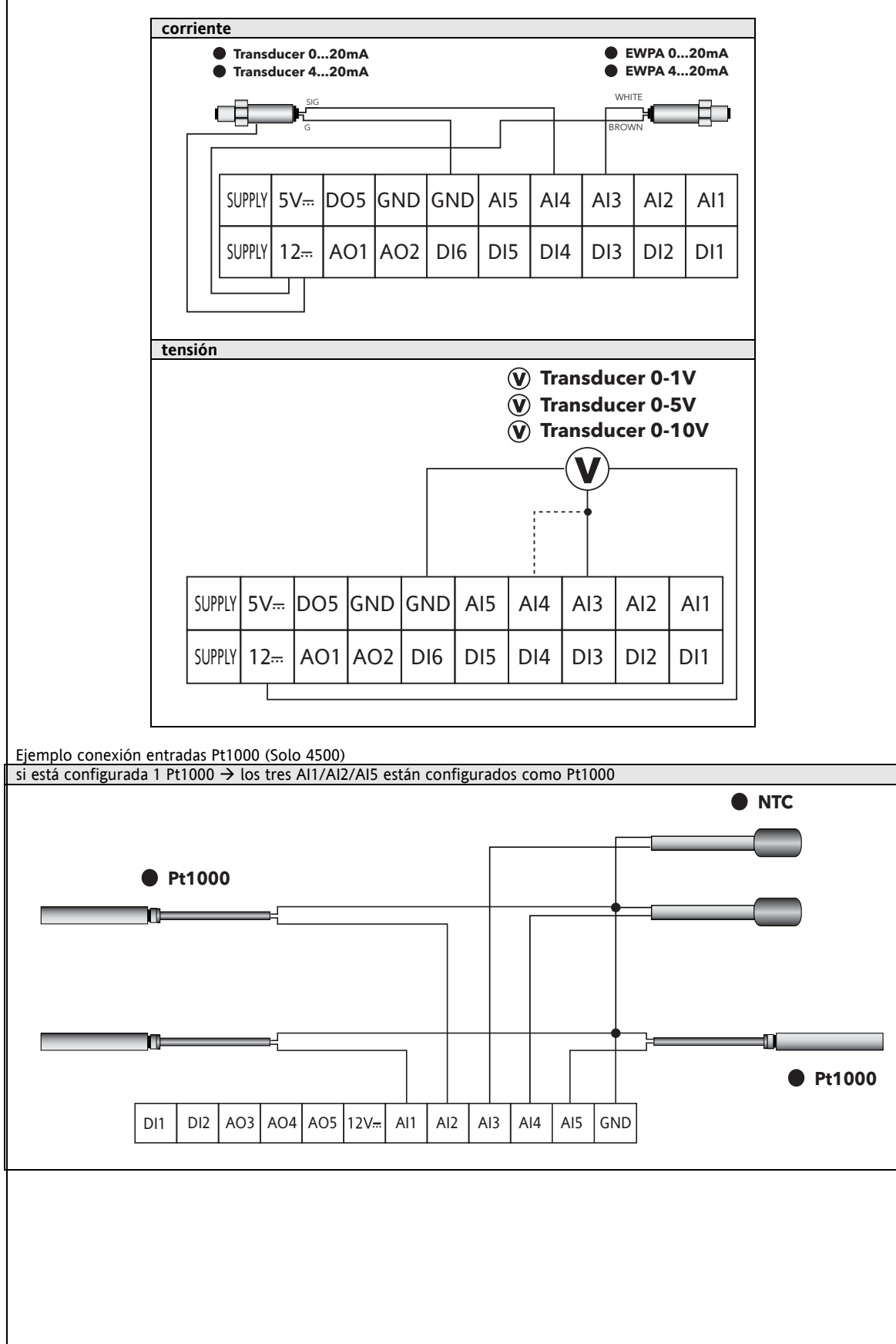

<span id="page-17-1"></span><span id="page-17-0"></span>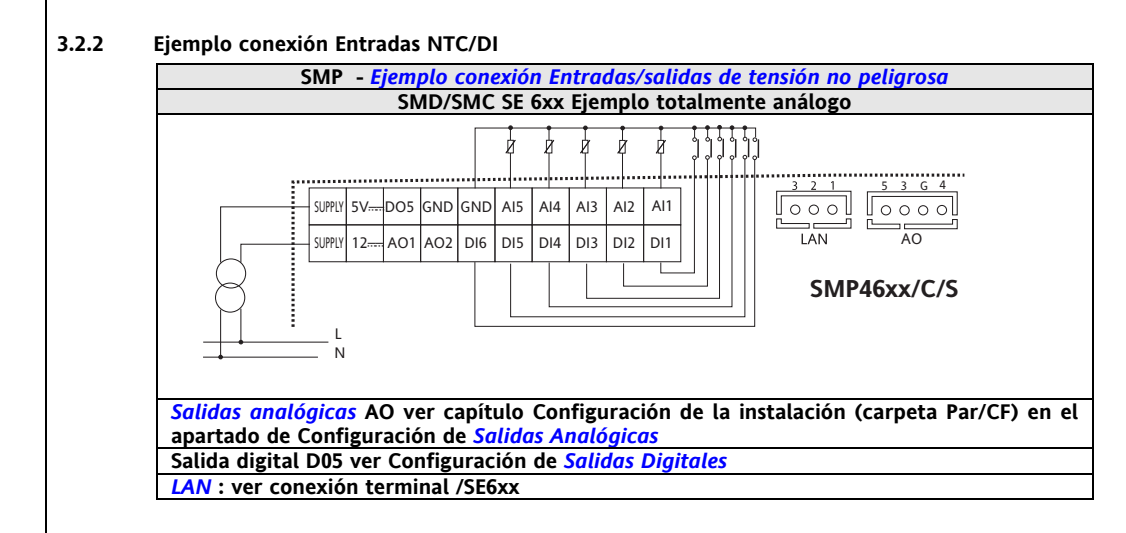

## **3.2.2.1 Ejemplo conexión AO1 / AO2**

<span id="page-17-3"></span><span id="page-17-2"></span>![](_page_17_Figure_2.jpeg)

## **3.2.2.2 Ejemplo conexión AO3 –AO4 / AO5**

<span id="page-17-5"></span><span id="page-17-4"></span>![](_page_17_Picture_163.jpeg)

## <span id="page-18-1"></span><span id="page-18-0"></span>**3.2.2.3 Ejemplo conexión DO5**

![](_page_18_Figure_1.jpeg)

## <span id="page-18-3"></span><span id="page-18-2"></span>**3.2.3 Ejemplo conexión salidas de tensión peligrosa**

![](_page_18_Figure_3.jpeg)

## <span id="page-19-1"></span>**3.3 Ejemplos conexión red**

## **3.3.1 Ejemplo conexión Smart SMP–> SE6xx**

<span id="page-19-6"></span><span id="page-19-5"></span><span id="page-19-4"></span><span id="page-19-3"></span><span id="page-19-2"></span><span id="page-19-0"></span>![](_page_19_Figure_2.jpeg)

<span id="page-20-1"></span><span id="page-20-0"></span>![](_page_20_Figure_0.jpeg)

![](_page_20_Picture_145.jpeg)

**\* Tipo SEMITEC 103AT (10Kohm / 25°C)** 

**\*\*posibilidad de alimentar el transductor mediante el borne +12Vdc** 

**3.3.4 SKW22(L) Terminal LCD en pared** 

<span id="page-21-3"></span><span id="page-21-2"></span><span id="page-21-1"></span><span id="page-21-0"></span>![](_page_21_Figure_0.jpeg)

## <span id="page-22-1"></span>**4 DATOS TÉCNICOS**

## <span id="page-22-2"></span><span id="page-22-0"></span>**4.1 Datos Técnicos Generales**

![](_page_22_Picture_382.jpeg)

![](_page_22_Picture_383.jpeg)

## <span id="page-22-4"></span><span id="page-22-3"></span>**4.2 Características I/O**

![](_page_22_Picture_384.jpeg)

![](_page_23_Picture_379.jpeg)

\* En los *[modelos](#page-53-2)* SMD/SMC36xx, DO4 es un open collector, **TC2 corresponde a AO2 (TC2=AO2) - ver capítulo**  *[Configuración I/O Física \(carpeta PAr/CL..Cr\)](#page-32-0)*

\*\* las salidas AO1, AO2 y DO5 (normalmente conectadas a la salida auxiliar 12V<sub>TT</sub> del instrumento) no pueden proporcionar en su conjunto más de **70mA**. Se incluyen en el cómputo también las posibles cargas conectadas a la salida auxiliar 12V<sub>m</sub> misma.

En caso de que se conecte al dispositivo el teclado **SKP 10** la corriente pasa a ser **55mA**

\*\*\* las salidas AO3, AO4 y AO5 no pueden proporcionar en su conjunto más de 40mA.

### <span id="page-24-0"></span>**4.3 Datos Técnicos Mecánicos**

![](_page_24_Picture_313.jpeg)

## <span id="page-24-2"></span>**4.4 Puertos serie**

<span id="page-24-6"></span><span id="page-24-1"></span>![](_page_24_Picture_314.jpeg)

#### <span id="page-24-4"></span>**4.5 Transformador**

#### <span id="page-24-3"></span>**Todos los** *[modelos](#page-53-2)* **excepto 4500**

El FREE Smart ha de alimentarse mediante su correspondiente alimentador con las siguientes *[características:](#page-4-0)* Tensión primaria: según lo requerido por la unidad y/o el país de instalación

• Tensión secundaria:

 Frecuencia de alimentación: 50/60Hz Potencia: 6VA mín.. (*[modelos](#page-53-2)* /S), 5VA (todos los demás *[modelos](#page-53-2)*)

#### <span id="page-24-5"></span>**4.6 Dimensiones mecánicas**

![](_page_24_Picture_315.jpeg)

## <span id="page-25-1"></span>**4.7 Uso permitido**

<span id="page-25-0"></span>Para una mayor seguridad el instrumento ha de instalarse y utilizarse siguiendo las instrucciones proporcionadas y, en concreto, en condiciones normales, no han de ser accesibles las partes con tensión peligrosa.

El dispositivo ha de ser protegido de agua y polvo en base a su aplicación y solo podrá ser accesible mediante el uso de una herramienta (a excepción del frontal).

El dispositivo es ideal para ser incorporado en un aparato de uso doméstico y/o similar dentro de la refrigeración y ha sido verificado por lo que respecta a la seguridad en base a las normas armonizadas europeas de referencia.

#### <span id="page-25-3"></span>**4.8 Uso No permitido**

#### <span id="page-25-2"></span>**Cualquier uso distinto del permitido está prohibido.**

Téngase en cuenta que los relés suministrados son de tipo funcional y se ven sometidos a desgaste (ya que son gestionados por electrónica pueden sufrir cortocircuitos o permanecer abiertos). Otros posibles dispositivos de protección previstos por la normativa del producto o que sugiera el sentido común ante evidentes exigencias de seguridad habrán de realizarse por fuera del producto.

Eliwell no es responsable de los daños causados por:

- una instalación y uso distintos de los previstos y, en especial, que no sean conformes con lo previsto en las prescripciones de seguridad establecidas por las normativas y/o que contiene este documento
- la utilización en cuadros que no garanticen una adecuada protección frente a las descargas eléctricas, el agua y el polvo en las condiciones de montaje reales;
- su utilización en cuadros que permitan acceder a *[componentes](#page-49-3)* peligrosos sin el uso de herramientas;
- su instalación y uso en cuadros no conformes con las normativas y las disposiciones de ley vigentes.

#### <span id="page-25-5"></span>**4.9 Eximente de responsabilidad**

<span id="page-25-4"></span>La presente publicación es propiedad exclusiva de **Eliwell Controls srl**, la cual prohíbe su reproducción y divulgación sin su expresa autorización.

Se ha puesto el mayor cuidado en la realización de la presente documentación; no obstante, **Eliwell Controls srl** no asume responsabilidad alguna derivada de su utilización.

## <span id="page-26-5"></span>**5 INTERFAZ DE USUARIO (CARPETA PAR/UI)**

La interfaz, formada por el frontal del instrumento, permite desarrollar todas las operaciones referidas al uso del instrumento.

<span id="page-26-1"></span><span id="page-26-0"></span>![](_page_26_Picture_2.jpeg)

![](_page_26_Picture_3.jpeg)

## <span id="page-26-3"></span>**5.1 Teclas**

Hace referencia a los *[modelos](#page-53-2)* SMP/SMD y SKP 10.

<span id="page-26-2"></span>![](_page_26_Picture_264.jpeg)

A continuación se indica la interfaz de usuario correspondiente al FREE Smart SMP. La navegación para SMD y SKP10 es idéntica en todo.

![](_page_26_Picture_265.jpeg)

<span id="page-26-4"></span>![](_page_26_Picture_266.jpeg)

## <span id="page-27-1"></span><span id="page-27-0"></span>**5.2 Led y Display**

El *[display](#page-27-2)* dispone de 18 iconos (*[LED](#page-27-4)*) subdivididos en 3 categorías:

- 1. Estados y modos de funcionamiento
- 2. Valores y unidad de medida
- 3. Dispositivos

## <span id="page-27-3"></span>**5.2.1 Display**

<span id="page-27-2"></span>Los valores visualizados pueden tener un máximo de 4 dígitos o de 3 dígitos con signo.

## <span id="page-27-5"></span><span id="page-27-4"></span>**5.2.2 LED**

![](_page_27_Picture_134.jpeg)

![](_page_27_Picture_135.jpeg)

![](_page_27_Picture_136.jpeg)

<span id="page-28-0"></span>![](_page_28_Picture_1.jpeg)

#### **5.4 Acceso a las carpetas – Estructura del menú**

El acceso a las carpetas se organiza por menús.

El acceso se define mediante las *[teclas](#page-26-2)* del frontal (ver apartados correspondientes).

<span id="page-28-2"></span><span id="page-28-1"></span>En los párrafos siguientes (o en los capítulos indicados) indicaremos como se accede a los distintos. Los menús son 2:<br>  $\rightarrow$  ver apartado 'Menú Estados';

- -
- *[Menú 'Estados'](#page-28-3)*<br>● Menú 'Programación' → ver apartado 'Menú Program
	- → ver apartado 'Menú Programación'.

Dentro del Menú Programación hay 3 carpetas / submenú:

- Menú *[Parámetros \(carpeta PAr\)](#page-30-3)* → ver capítulo Parámetros;<br>• Menú *Funciones (carpeta Fnc)* → → ver capítulo Funciones;
- Menú *[Funciones \(carpeta Fnc\)](#page-47-0)*<br>● Contraseña PASS
- Contraseña PASS

<span id="page-28-4"></span>**5.4.1 Menú 'Estados'** 

<span id="page-28-3"></span>El menú de estados permite acceder a la visualización del valor de los recursos.

Los recursos pueden estar presentes / no presentes dependiendo del modelo (ej. dOL6 está presente solo en el Smart SMP/SMD/SMCxxxx)

![](_page_28_Picture_281.jpeg)

(§) solo si la expansión SE6xx está presente

Como se ve en la tabla solo la hora puede ser modificada y visualizada:

<span id="page-29-2"></span><span id="page-29-1"></span><span id="page-29-0"></span>![](_page_29_Picture_607.jpeg)

**5.4.1.3 Visualización de las alarmas (AL)** 

<span id="page-30-0"></span>![](_page_30_Picture_466.jpeg)

## <span id="page-30-2"></span><span id="page-30-1"></span>**5.4.2 Menú de programación**

![](_page_30_Picture_467.jpeg)

### <span id="page-30-4"></span>**5.4.2.4 Parámetros (carpeta PAr)**

## <span id="page-30-3"></span>**Cómo modificar un parámetro**

A continuación veremos cómo como cambiar un parámetro de la máquina. En este caso tomaremos como ejemplo la carpeta de parámetros CL de configuración, parámetro CL01 (carpeta PAr/CL/CL01).

![](_page_30_Picture_468.jpeg)

![](_page_31_Picture_365.jpeg)

## <span id="page-31-1"></span>**5.4.3 Funciones (carpeta Par/FnC)**

<span id="page-31-0"></span>Ver capítulo de *[Funciones \(carpeta FnC\)](#page-47-0)*

## <span id="page-31-3"></span><span id="page-31-2"></span>**5.4.4 Configuración de la contraseña (carpeta Par/PASS)**

Accediendo a la carpeta PASS (desde la visualización principal, pulsando al mismo tiempo las *[teclas](#page-26-2)* esc y set [esc+set] y buscando la carpeta con up / down) una vez se selecciona el valor de PASS se accede a los parámetros visibles para esa contraseña.

![](_page_31_Picture_366.jpeg)

## **6 CONFIGURACIÓN I/O FÍSICA (CARPETA PAR/CL..CR)**

<span id="page-32-8"></span><span id="page-32-7"></span><span id="page-32-6"></span><span id="page-32-5"></span><span id="page-32-4"></span><span id="page-32-3"></span><span id="page-32-2"></span><span id="page-32-1"></span><span id="page-32-0"></span>![](_page_32_Picture_449.jpeg)

![](_page_33_Picture_163.jpeg)

Los valores leídos por las *[entradas analógicas](#page-32-2)* pueden calibrarse mediante los parámetros CL20…CL24 / Cr20…Cr21

![](_page_33_Picture_164.jpeg)

## **6.2 Entradas Digitales**

<span id="page-33-3"></span><span id="page-33-1"></span><span id="page-33-0"></span>**Entradas Digitales** 

## **6.3 Salidas Digitales**

<span id="page-33-2"></span>**Salidas Digitales** 

Véase el capítulo de *[Conexiones eléctricas](#page-9-0)* por cuanto respecta al número y capacidad de los relés/open collector y para la simbología utilizada en las etiquetas que acompañan el instrumento. Las salidas en tensión peligrosa (relé) se identifican como DO1, DO2, DO3, DO4 e DO6

Las *[entradas digitales](#page-33-0)*, de contacto limpio, son 6 y se identifican a continuación como DI1…DI6

La salida en tensión no peligrosa (SELV), de tipo open collector se identifica como DO5

## **6.4 Salidas Analógicas**

<span id="page-34-1"></span><span id="page-34-0"></span>**Salidas Analógicas** 

Véase el capítulo de *[Conexiones eléctricas](#page-9-0)* por cuanto respecta al número y tipo de las *[salidas analógicas](#page-34-0)* y para la simbología utilizada en las etiquetas que acompañan el instrumento. Las *[salidas analógicas](#page-34-0)* son 6. 1 de tensión peligrosa + 5 de tensión no peligrosa (SELV), disponibles dependiendo de los *[modelos](#page-53-2)* y con las siguiente *[características:](#page-4-0)*

#### **Tabla A2 –** *[Salidas Analógicas](#page-34-0)* **y** *[Modelos](#page-53-2)*

![](_page_34_Picture_371.jpeg)

## *[Salidas Analógicas](#page-34-0) [Triac](#page-9-5)* **(TC1, TC2)**

Una salida *[TRIAC](#page-9-5)* es de tensión peligrosa y se utiliza normalmente para el control de los ventiladores o bombas de agua. La salida puede ser configurada para funcionamiento proporcional (variación continua de la velocidad) o bien como ON/OFF.

## A

#### **NO está permitida la utilización de un contactor situado antes del** *[triac](#page-9-5)*

La salida puede configurarse tal como se describe en la tabla "*[Salida Analógica TC1 - AO1 AO2](#page-35-0)* : tabla A2.

#### **Configuración de las** *[Salidas Analógicas](#page-34-0)* **con tensión no peligrosa (SELV)**

![](_page_34_Picture_372.jpeg)

Para la configuración véase la siguiente tabla. Todas las *[salidas analógicas](#page-34-0)* pueden configurarse como digitales o proporcionales.

## **Tabla B –** *[Salidas Analógicas](#page-34-0)*

<span id="page-35-0"></span>**Salida Analógica TC1 - AO1 AO2** 

![](_page_35_Picture_399.jpeg)

\* en los *[modelos](#page-53-2)* free Smart 36xx AO2 se puede utilizar como *[TRIAC](#page-9-5)* (TC2)

<span id="page-35-1"></span>**Salida Analógica SELV AO3-4-5**  Par. Descripción **Valores** 

![](_page_35_Picture_400.jpeg)

Es posible controlar:

• cargas con modulación de la potencia o bien<br>• cargas con conmutación de tipo on/off utiliza

- cargas con conmutación de tipo on/off utilizando
	- o el *[triac](#page-9-5)* como interruptor (TC1 AO1 AO2)
	- o La salida como interruptor 0-10V (AO3-4)
	- o La salida como interruptor 0/4…20mA (AO5)

## <span id="page-36-1"></span>**7 PARÁMETROS (PAR)**

<span id="page-36-0"></span>La configuración de los parámetros permite configurar completamente el FREE Smart;

Pueden modificarse mediante:

- Multi Function Key (MFK) tecla multifunción
- *[Teclas](#page-26-2)* en el frontal SMP/SMD o bien terminal SKP 10/SKW22(L)/SKP22(L)
- Ordenador personal y software *[free Studio](#page-49-0)*

#### **NOTA: el instrumento ha de APAGARSE Y ENCENDERSE SIEMPRE TRAS MODIFICAR LOS PARÁMETROS DE LA BIOS**

En los párrafos siguientes se analizan detalladamente todos los parámetros divididos por (carpetas).

Cada carpeta se identifica mediante una etiqueta de 2 dígitos (ejemplo: CF, UI, etc.).

![](_page_36_Picture_263.jpeg)

#### **Visibilidad y valores de los Parámetros**

free Smart es una 'familia' de controles programables.

Hay varios *[modelos](#page-53-2)* de hardware (ver *[Modelos](#page-53-2)*) que se diferencian por las Entradas/Salidas.

Dependiendo del modelo algunos parámetros de Configuración podrían no ser visibles y/o ser significativos cuando el recurso asociado no está presente.

#### **Niveles de visibilidad**

Hay cuatro niveles de visibilidad, configurables asignando los valores oportunos a cada parámetro y carpeta **exclusivamente mediante serial, software** (*[free Studio](#page-49-0)* o otros SW de comunicación) **o llave de programación**  Los niveles de visibilidad son:

- Valor 3 = parámetro o carpeta siempre visible
	- Valor 2 = **nivel constructor;** la visibilidad de estos parámetros es posible solamente introduciendo el valor de contraseña de constructor (ver parámetro Ui28) (estarán visibles todos los parámetros declarados siempre visibles, los parámetros visibles a nivel de instalador y los de nivel de fabricante)
	- Valor 1 = **nivel instalador**; la visibilidad de estos parámetros es posible solamente introduciendo el valor de contraseña instalador (ver parámetro Ui27) (estarán visibles todos los parámetros declarados siempre visibles y los parámetros visibles a nivel de instalador)
	- Valor 0 = parámetro o carpeta NO visibles
- 1. Parámetros y/o carpetas con nivel de visibilidad <>3 (es decir protegidos mediante contraseña) serán visibles solo si se introduce la contraseña correcta (del instalador o fabricante) mediante el siguiente procedimiento:
- 2. Los Parámetros y/o carpetas con nivel di visibilidad =3 son siempre visibles sin ayuda de contraseña; en dicho caso el procedimiento que se describe no es necesario.

Ver igualmente la siguiente tabla:

![](_page_36_Picture_264.jpeg)

En caso de que no se indique lo contrario se considera el parámetro como siempre visible y modificable, exceptuando configuraciones personalizadas del usuario mediante serial.

Importante: además de los parámetros se puede gestionar la visibilidad de las carpetas (Ver tabla carpetas *[Folder](#page-37-5)*). Si se modifica la visibilidad de la carpeta todos los parámetros incluidos en la carpeta heredan la nueva configuración

<span id="page-37-23"></span><span id="page-37-22"></span><span id="page-37-21"></span><span id="page-37-20"></span><span id="page-37-19"></span><span id="page-37-18"></span><span id="page-37-17"></span><span id="page-37-16"></span><span id="page-37-15"></span><span id="page-37-14"></span><span id="page-37-13"></span><span id="page-37-12"></span><span id="page-37-11"></span><span id="page-37-10"></span><span id="page-37-9"></span><span id="page-37-8"></span><span id="page-37-7"></span><span id="page-37-6"></span><span id="page-37-5"></span><span id="page-37-4"></span><span id="page-37-3"></span><span id="page-37-2"></span><span id="page-37-1"></span><span id="page-37-0"></span>![](_page_37_Picture_270.jpeg)

![](_page_38_Picture_315.jpeg)

![](_page_39_Picture_311.jpeg)

![](_page_40_Picture_342.jpeg)

![](_page_41_Picture_269.jpeg)

![](_page_42_Picture_211.jpeg)

#### **7.1.2Tabla visibilidad carpetas (Folder)**

<span id="page-42-1"></span><span id="page-42-0"></span>![](_page_42_Picture_212.jpeg)

![](_page_43_Picture_24.jpeg)

#### **7.1.3Tabla Cliente**

<span id="page-44-1"></span><span id="page-44-0"></span>![](_page_44_Picture_115.jpeg)

![](_page_45_Picture_111.jpeg)

Nota: NA no accesible

<span id="page-47-2"></span><span id="page-47-1"></span><span id="page-47-0"></span>![](_page_47_Figure_0.jpeg)

#### **8.1.1 Download (descarga) desde reset**

<span id="page-48-1"></span><span id="page-48-0"></span>Conecte la llave con el instrumento apagado.

#### **Download (descarga) de firmware**

Al encender el instrumento, en caso de que haya en la MFK un software compatible (la MFK puede prepararse a tal efecto con el software *[free Studio](#page-49-0)*), se descarga el nuevo firmware al instrumento. Se pueden distinguir las siguientes fases:

- fase de verificación/actualización del firmware (parpadea el *[led](#page-27-4)* de la MFK
- final con la programación correctamente ejecutada (el *[led](#page-27-4)* de la MFK permanece en dicho caso encendido fijo) apagar el instrumento
- En caso de que en la MFK no haya un firmware compatible, no se producirá ninguna descarga de firmware.

En caso de que, al finalizar el procedimiento, el *[led](#page-27-4)* de la MFK no se quede encendido fijo, la operación ha de repetirse ya que no se ha realizado satisfactoriamente.

#### **Download (descarga) de parámetros**

Al encender el instrumento, en caso de que haya en la MFK un mapa de parámetros compatible, se cargan al instrumento los parámetros de programación ;

![](_page_48_Figure_10.jpeg)

- firmware y/o del nuevo mapa de parámetros recién descargado.
- Desconecte la llave una vez realizada la operación

(°) en caso de que aparezca el mensaje Err / dLn (download desde reset):

- Compruebe que la llave se halla conectada al instrumento.
- Compruebe la conexión entre Multi Function Key free Smart (Verifique el cable *[TTL](#page-10-0)*)
- Compruebe que la llave es compatible con el instrumento
- Contacte con el Soporte Técnico de Eliwell

## <span id="page-49-1"></span><span id="page-49-0"></span>**9 FREE STUDIO**

## <span id="page-49-2"></span>**9.1 Descripción general**

La herramienta de desarrollo *[FREE Studio](#page-49-0)* permite realizar y personalizar de manera rápida y eficaz nuevos programas para cada tipo de aplicación IEC, especialmente para las necesidades del sector HVAC/R. El uso de varios lenguajes de programación según las normativas

IEC61131-3 (estándar de programación para el control industrial), ofrece la posibilidad de desarrollar nuevos algoritmos o programas enteros de forma totalmente autónoma, que se pueden descargar a los módulos:

FREE Smart mediante PC o Multi Function key

• FREE Evolution mediante PC o USB

garantizando la máxima reserva con las debidas protecciones.

## <span id="page-49-4"></span>**9.2 Componentes**

<span id="page-49-3"></span>A continuación se presentan todos los *[componentes](#page-49-3)* básicos, interfaces (módulos), convertidores y *[accesorios](#page-55-0)*.

## <span id="page-49-6"></span>**9.2.1 Componente Software FREE Studio**

<span id="page-49-5"></span>Las funciones de la suite de software *[FREE Studio](#page-49-0)* pueden verse en el documento QuickStart 9MAx00043 (x = 0: IT; 1: EN; 3: ES; 5: DE) disponible solo en formato electrónico (pdf) en la web www.eliwell.it previo registro en el Área reservada. La suite de software *[FREE Studio](#page-49-0)* se compone de 5 entornos de desarrollo necesarios para programar los controles programables FREE Smart, FREE Panel & FREE Evolution:

- *[FREE Studio](#page-49-0)* Application, pensado para los desarrolladores, para la creación / gestión de librerías y aplicaciones IEC y diagnósticos
- *[FREE Studio](#page-49-0)* Device, pensado para los usuarios, para gestionar aplicaciones IEC anteriormente desarrolladas, la descarga de las mismas al dispositivo target y la modificación de los parámetros del instrumento desde puerto serie.
- *[FREE Studio](#page-49-0)* Simulation, pensado para los desarrolladores, para ejecutar aplicaciones PLC y páginas HMI (solo Evolution) en un entorno de simulación sin necesidad de tener un target.
- Los siguientes 2 entornos de desarrollo están disponibles solo para FREE Evolution:
- *[FREE Studio](#page-49-0)* Connection, pensado para los desarrolladores, para la configuración de redes
- *[FREE Studio](#page-49-0)* User Interface, pensado para los desarrolladores, para la personalización de la interfaz gráfica de los *[terminales](#page-54-0)* 'built-in' y de los otros *[terminales](#page-54-0)*.

#### <span id="page-49-8"></span><span id="page-49-7"></span>**9.2.2 Componente DMI (DM Interface)**

Interfaz de hardware USB/*[TTL](#page-10-0)* DMI 100-3 MANUFACTURER que se utiliza junto con el paquete de software permite:

- La utilización del software mismo.<br>• Conectarse al/los dispositivo/s par
- Conectarse al/los dispositivo/s para su gestión.
- Conectarse al componente Multi Function Key.

**NOTA: en caso de descarga de la BIOS mediante DMI el dispositivo FREE Smart alimente el FREE Smart SOLO y EXCLUSIVAMENTE mediante la DMI** 

## <span id="page-49-10"></span>**9.2.3 Componente Multi Function Key**

<span id="page-49-9"></span>Soporte de memoria que permite:

- Actualizar los valores de los parámetros del dispositivo.
- Actualizar el firmware del dispositivo.
- Descargar del dispositivo los valores de los parámetros.

#### <span id="page-49-12"></span><span id="page-49-11"></span>**9.2.4 Cables de conexión**

- Cable de color "amarillo" para su utilización ver instrucciones 9IS42020 DMI *[FREE Studio](#page-49-0)*
- Cable de color "azul" para su utilización ver instrucciones 9IS42020 DMI *[FREE Studio](#page-49-0)*
- Cable de prolongación USB-A/A de 2 m.

## **10 SUPERVISIÓN**

<span id="page-50-1"></span><span id="page-50-0"></span>La serial *[TTL](#page-10-0)* - que denominaremos también como COM1 – puede ser utilizada para la configuración del instrumento, parámetros, estados, variables con Modbus mediante el protocolo Modbus

Véanse las siguientes tablas:

![](_page_50_Picture_204.jpeg)

Si CF01=0 es conveniente configurar los siguientes parámetros:

![](_page_50_Picture_205.jpeg)

![](_page_50_Picture_206.jpeg)

#### <span id="page-50-3"></span>**10.1 Configuración con Modbus RTU**

<span id="page-50-2"></span>Modbus es un protocolo de comunicación cliente/servidor para la comunicación entre dispositivos conectados en red. Los instrumentos Modbus se comunican utilizando una técnica maestro-esclavo en la que un solo dispositivo (el maestro) puede enviar mensajes. Los otros dispositivos de la red (esclavos) responden devolviendo los datos requeridos por el maestro o ejecutando la acción indicada en el mensaje enviado. Se define el esclavo como un dispositivo conectado a la red que elabora información y envía resultados al maestro utilizando el protocolo Modbus.

El instrumento maestro puede enviar mensajes a esclavos individualmente, o enviar mensajes a toda la red (broadcast), mientras que los instrumentos esclavo responden a los mensajes solo de manera individual al dispositivo maestro. El estándar Modbus que usa Eliwell incorpora la utilización de la codificación RTU para la transmisión de los datos.

#### <span id="page-50-5"></span>**10.1.1 Formato de los datos (RTU)**

<span id="page-50-4"></span>El modelo de codificación utilizado define la estructura de los mensajes transmitidos en la red y el modo en que dicha información se decodifica. El tipo de codificación se selecciona normalmente en función de parámetros específicos (baud rate, paridad, etc…)\*\*\*, además ciertos dispositivos soportan solo determinados *[modelos](#page-53-2)* de codificación; en todo caso ha de ser el mismo para todos los instrumentos conectador a una red Modbus.

El protocolo utiliza el método binario RTU con el byte compuesto de la siguiente manera: 8 bit para los datos, bit de paridad even, 1 bit de stop (no configurable).

### \*\*\*configurables mediante los parámetros **CF30, CF31 – ver tabla inicio del apartado**

La configuración de los parámetros permite configurar plenamente el instrumento Pueden modificarse mediante:

- Teclado del instrumento
- Llave Multi Function key
- Enviando los datos mediante el protocolo ModBus, directamente a un solo instrumento, o en conjunto, utilizando la dirección 0 (broadcast)

![](_page_51_Figure_0.jpeg)

A continuación se describe el esquema de conexión para la utilización con Modbus

![](_page_51_Picture_105.jpeg)

### **10.1.2 Comandos Modbus disponibles y área de datos**

<span id="page-51-1"></span><span id="page-51-0"></span>Los comandos que incorpora son:

![](_page_51_Picture_106.jpeg)

## **Límites de longitud**

![](_page_51_Picture_107.jpeg)

**Listado de variables:**  Ver capítulo de *[Parámetros \(PAr\)](#page-36-0)*, tabla Client

## <span id="page-52-1"></span>**10.2 Configuración de la dirección del dispositivo**

<span id="page-52-0"></span>La dirección de un dispositivo (Device Number) dentro de un mensaje ModBus se define con el parámetro **CF30 – ver tabla del inicio del apartado**

La dirección 0 se utiliza para los mensajes broadcast, que todos los esclavos reconocen. A una petición de tipo broadcast los esclavos no responden.

### <span id="page-52-3"></span>**10.2.1 Configuración direcciones parámetros**

<span id="page-52-2"></span>La lista de las direcciones se encuentra en el capítulo de los Parámetros, en el punto de la Tabla Parámetros/visibilidad columna ADDRESS (direcciones parámetros) y *[VIS PAR ADDRESS](#page-37-23)* (direcciones de visibilidad de los parámetros)

#### <span id="page-52-5"></span>**10.2.2 Configuración direcciones variables / estados**

<span id="page-52-4"></span>La lista de las direcciones se encuentra en el capítulo de los Parámetros, en el apartado Tabla Client columna ADDRESS

## <span id="page-53-1"></span>**11 MODELOS Y ACCESORIOS**

## <span id="page-53-0"></span>**11.1 Modelos**

## <span id="page-53-3"></span><span id="page-53-2"></span>**11.1.1 Modelos Smart**

<span id="page-53-6"></span>![](_page_53_Picture_267.jpeg)

## **11.1.2 Expansiones**

<span id="page-53-5"></span><span id="page-53-4"></span>![](_page_53_Picture_268.jpeg)

## **----------------**

*[TTL](#page-10-0)* **de serie (\*) tensión peligrosa** 

**(\*\*) tensión no peligrosa SELV: SAFETY EXTRA LOW VOLTAGE** 

**(§) libres da tensión** 

**(§§) como alternativa a O.C.:PPM** 

**O.C. Open Collector** 

**PWM Pulse Width Modulation** 

**PPM Pulse Position Modulation** 

**/S puerto serie RS485 a bordo** 

**/C indica presencia de reloj en tiempo real RTC (Real Time Clock)** 

Para disponibilidad de los *[modelos](#page-53-2)* 4600 contacte con el Departamento Comercial

## **11.1.3 Terminales**

<span id="page-54-1"></span><span id="page-54-0"></span>![](_page_54_Picture_105.jpeg)

## <span id="page-55-1"></span>**11.2 Accesorios**

<span id="page-55-0"></span>Nota: Las fotos son meramente indicativas para mostrar los *[accesorios](#page-55-0)*. Las dimensiones de las figuras no están a escala.

![](_page_55_Picture_264.jpeg)

![](_page_56_Picture_152.jpeg)

![](_page_57_Picture_203.jpeg)

(1) varios códigos disponibles. Contacte con el Departamento Comercial

(2) Bajo pedido hay longitudes distintas.

#### **NOTAS GENERALES:**

- Los cables COHV y COLV no son necesarios si son realizados directamente por el constructor.
- Conexión del teclado mediante cables a 3 vías sin utilizar módulos opcionales.
- Eliwell dispone además de múltiples sondas NTC diferentes según el tipo de cable (PVC o silicona) y la longitud del mismo.

## **12 ÍNDICE ANALÍTICO**

![](_page_59_Picture_519.jpeg)

![](_page_59_Picture_520.jpeg)

![](_page_60_Picture_2.jpeg)

![](_page_60_Picture_3.jpeg)

![](_page_61_Picture_0.jpeg)

**Eliwell Ibérica S.A.**  Polígono Vara de Quart Calle Traginers nº 5 46014 VALENCIA (España) Tel. +34 96 313 40 49 Fax: +34 96 350 07 87 *[freeway@eliwell.es](mailto:freeway@eliwell.es)*

## **Eliwell Controls S.r.l.**

Via dell' Industria, 15 Zona Industriale Paludi 32010 Pieve d' Alpago (BL) Italy Telephone +39 0437 986 111 Facsimile +39 0437 989 066

#### **Sales:**

+39 0437 986 100 (Italy) +39 0437 986 200 (other countries) *[saleseliwell@invensys.com](mailto:saleseliwell@invensys.com)*

## **Technical helpline:**

+39 0437 986 250 E-mail *[eliwell.freeway@invensys.com](mailto:eliwell.freeway@invensys.com)*

## **www.eliwell.it**

![](_page_61_Picture_9.jpeg)

![](_page_61_Picture_10.jpeg)

![](_page_61_Picture_11.jpeg)

FREE Smart 2011/10/ Cod: 9MA30036 © Eliwell Controls s.r.l. 2010-11 All rights reserved.